## **Enabling closed captions in Google Chrome web browser**

In **Google Chrome** web browser you can enable closed captions for free. This will display captions on your screen for any audio playing on your web browser, for example videos, podcasts, live radio and even online meetings and lectures.

## **How to turn on closed captions in your web browser**

- 1. Open [Google Chrome](https://www.google.com/intl/en_uk/chrome/) ensure it is up to date and run any updates if necessary.
- 2. Locate the hamburger menu, the three stacked dots (**⁝**) in the top right-hand corner.
- 3. Select **Settings** from the drop-down menu.
- 4. Select **Accessibility** from the left-hand menu.
- 5. Turn on **Live Caption** option by clicking on the toggle to the right.

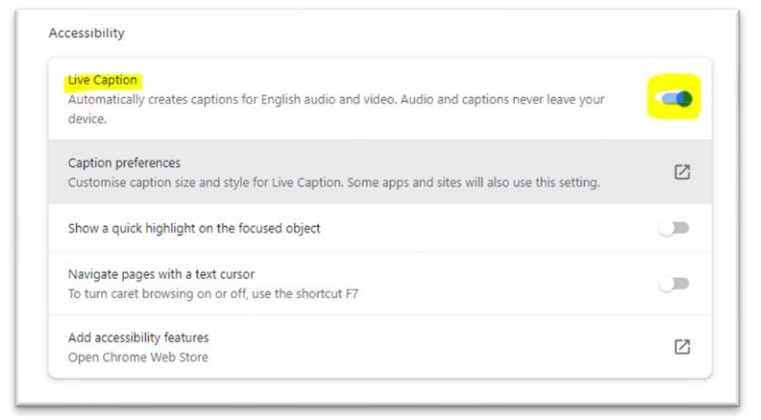

Once you have turned on the **Live Caption** option you will notice that any audio from your web browser will generate captions. The captions will usually appear towards the bottom of your screen but you can move them around your screen to the most optimal place by dragging and dropping them.

You can also close the captions if you no longer want to see them. If you want to turn them back on again simply refresh your tab or window. If you want to turn this feature off all together, simply repeat the steps above and turn the setting off.

It is important to note that captions are not 100% accurate at the point of live delivery. However, where recordings are offered after a session, every effort will be made to ensure they are legible and accurate. In some cases alternative materials, such as toolkits, are supplied after live sessions to allow you to engage with the content further. These toolkits will contain all the information you need to get the most out of your session.

## **[ehu.ac.uk/uniskills](file:///C:/Users/nolanj/AppData/Local/Microsoft/Windows/INetCache/Content.Outlook/LNOQ5CPD/ehu.ac.uk/uniskills) [ehu.ac.uk/ls](file:///C:/Users/nolanj/AppData/Local/Microsoft/Windows/INetCache/Content.Outlook/LNOQ5CPD/ehu.ac.uk/ls)**